Matematyka jest królową nauk, Mathcad - kluczem do jej królestwa!

## MATHCAD OD OBLICZEŃ **DO PROGRAMOWANIA**

Poznaj od podstaw najpopularniejszy program CAS Dowiedz się, jak stosować go w praktyce Naucz się wizualizować otrzymane wyniki

Ryszard Motyka Dawid Rasała

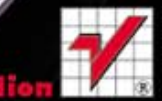

Autorstwo: Dawid Rasała (wstęp, rozdziały 1 – 13, dodatki), Ryszard Motyka (wstęp, rozdziały 1 – 13, dodatki).

Wszelkie prawa zastrzeżone. Nieautoryzowane rozpowszechnianie całości lub fragmentu niniejszej publikacji w jakiejkolwiek postaci jest zabronione. Wykonywanie kopii metodą kserograficzną, fotograficzną, a także kopiowanie książki na nośniku filmowym, magnetycznym lub innym powoduje naruszenie praw autorskich niniejszej publikacji.

Wszystkie znaki występujące w tekście są zastrzeżonymi znakami firmowymi bądź towarowymi ich właścicieli.

Autor oraz Wydawnictwo HELION dołożyli wszelkich starań, by zawarte w tej książce informacje były kompletne i rzetelne. Nie biorą jednak żadnej odpowiedzialności ani za ich wykorzystanie, ani za związane z tym ewentualne naruszenie praw patentowych lub autorskich. Autor oraz Wydawnictwo HELION nie ponoszą również żadnej odpowiedzialności za ewentualne szkody wynikłe z wykorzystania informacji zawartych w książce.

Redaktor prowadzący: Ewelina Burska

Projekt okładki: Maciej Pasek

Wydawnictwo HELION ul. Kościuszki 1c, 44-100 GLIWICE tel. 32 231 22 19, 32 230 98 63 e-mail: helion@helion.pl WWW: http://helion.pl (księgarnia internetowa, katalog książek)

Drogi Czytelniku! Jeżeli chcesz ocenić tę książkę, zajrzyj pod adres http://helion.pl/user/opinie?mathnp Możesz tam wpisać swoje uwagi, spostrzeżenia, recenzję.

ISBN: 978-83-246-3337-1

Copyright © Helion 2012

Printed in Poland.

- [Kup książkę](http://helion.pl/page354U~rf/mathnp)
- 
- Oceń książkę • Oceń książkę
- 
- [Księgarnia internetowa](http://helion.pl/page354U~r/4CAKF)<br>• Lubię to! » Nasza społeczność • Lubię to! » Nasza społeczność

## Spis treści

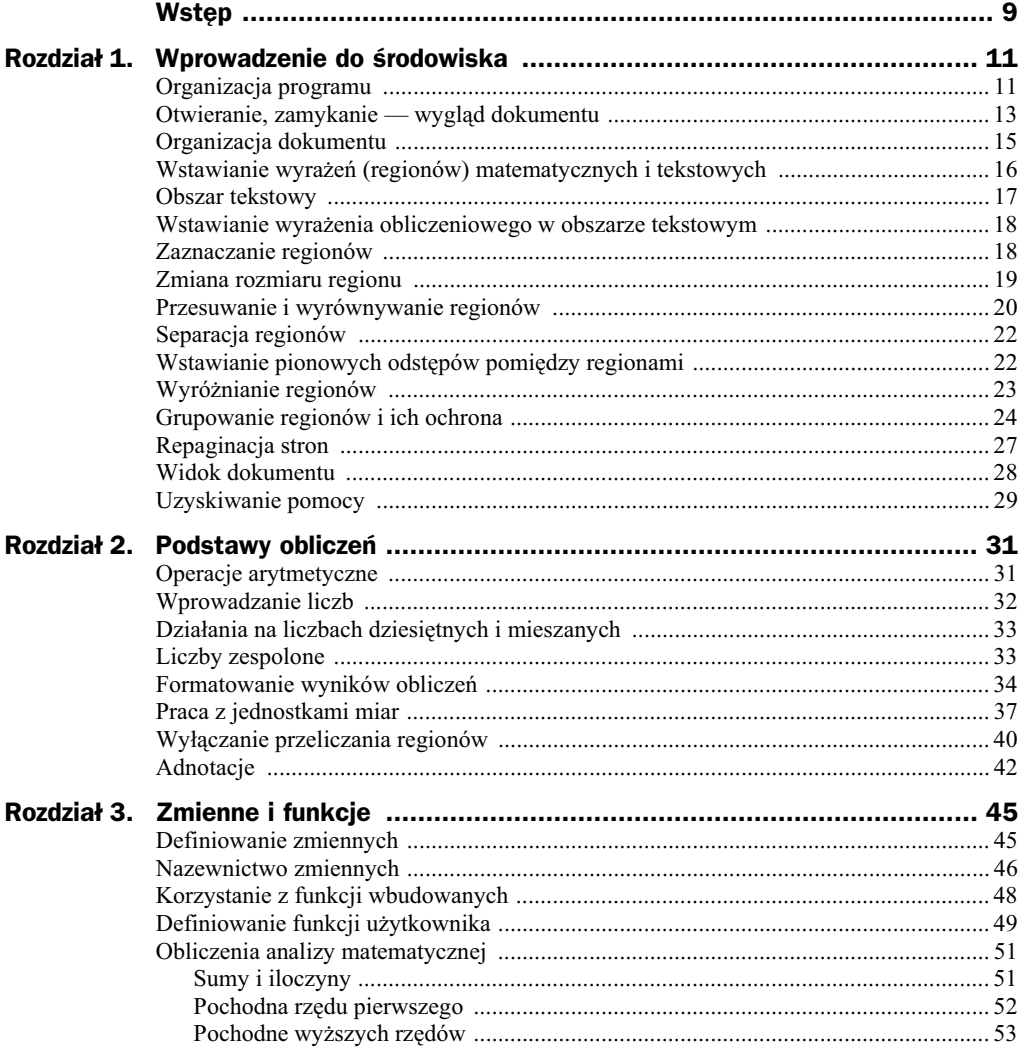

### Poleć książkę

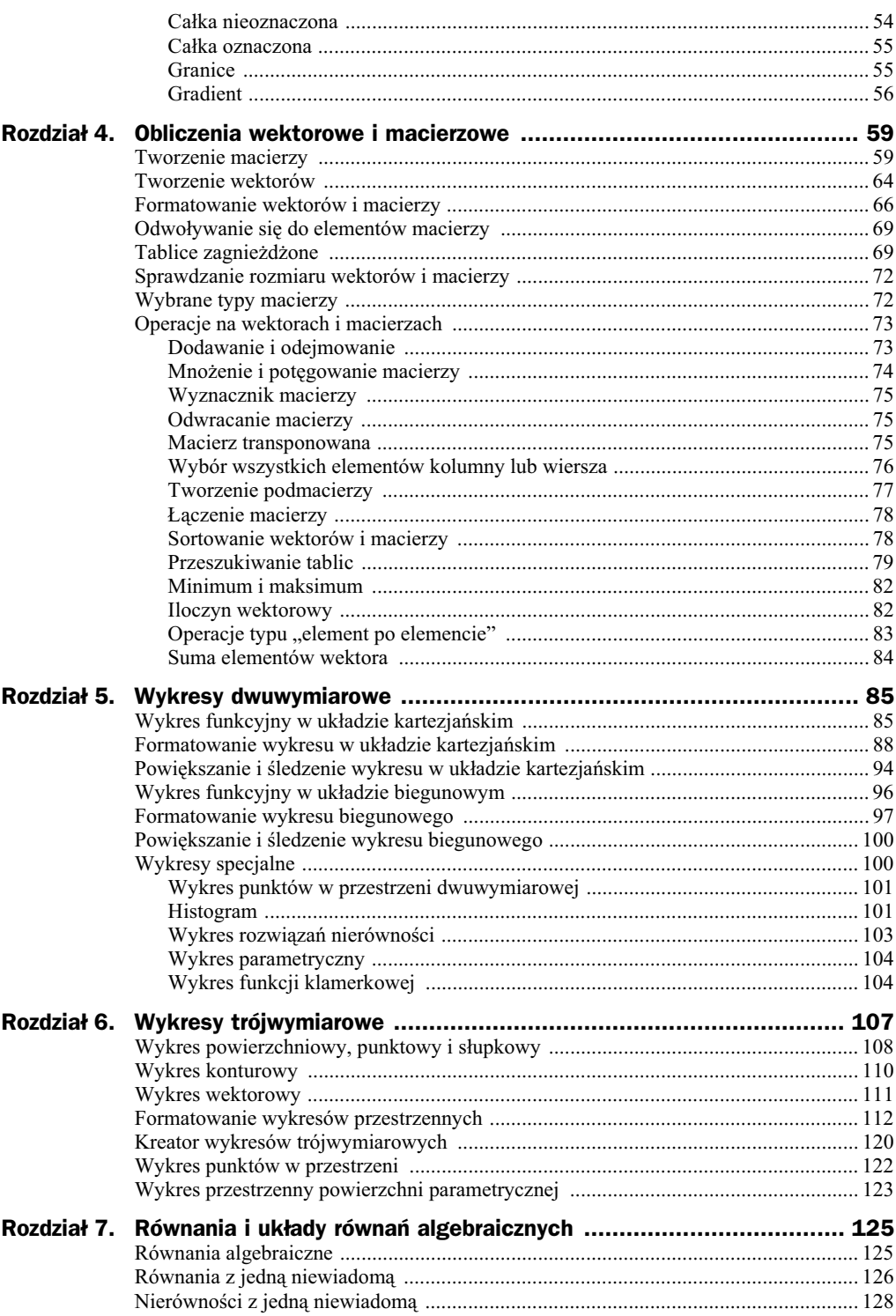

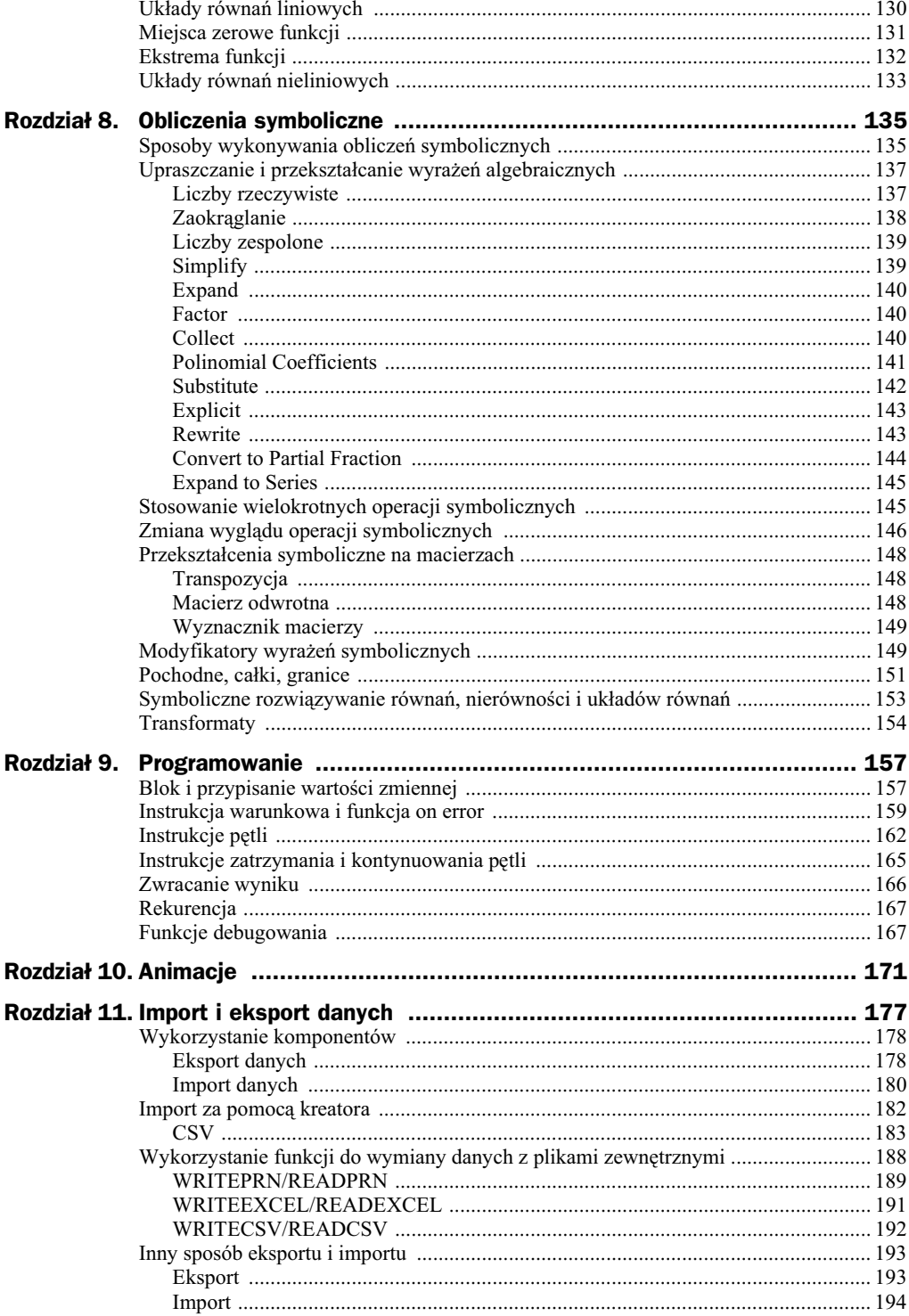

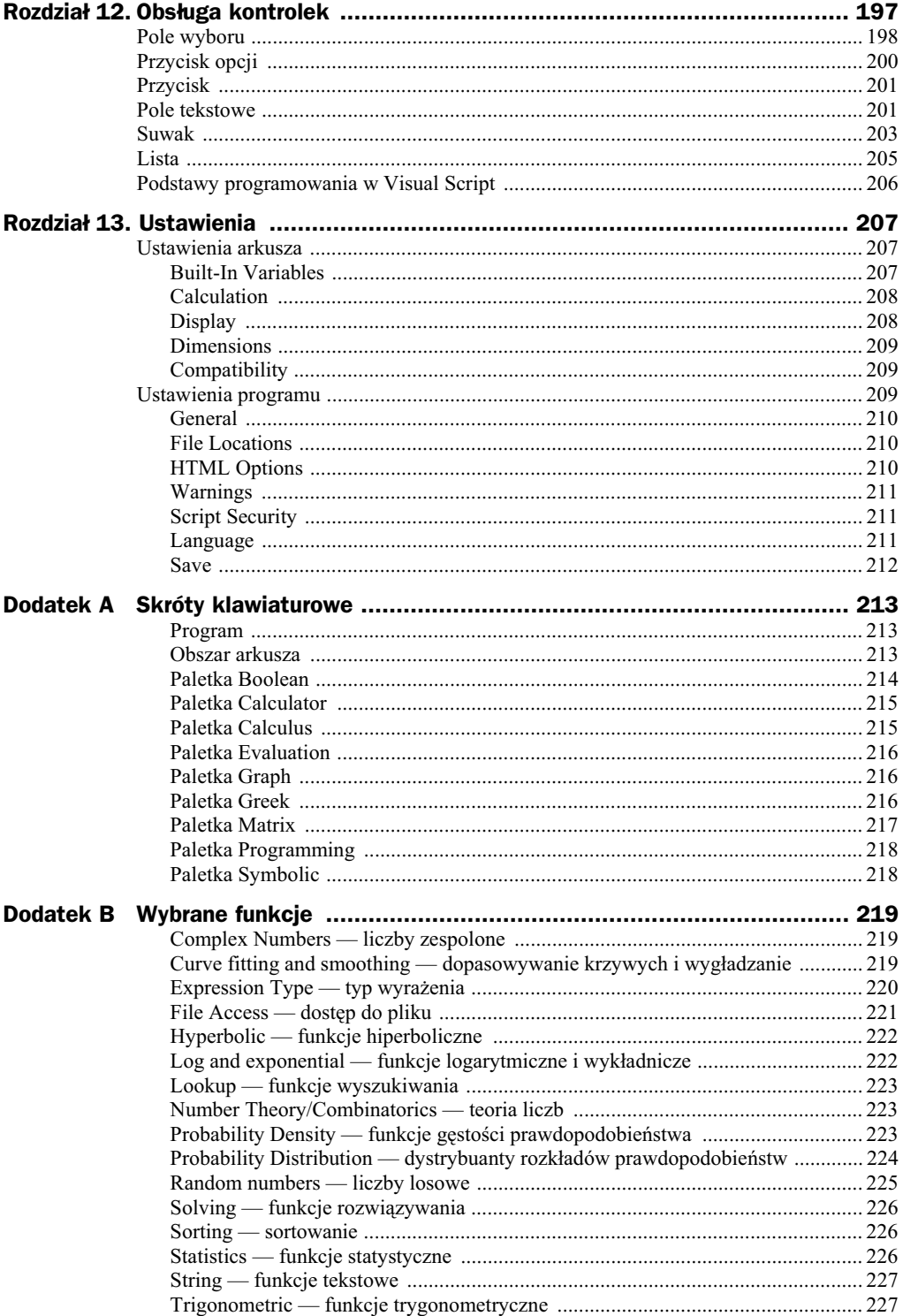

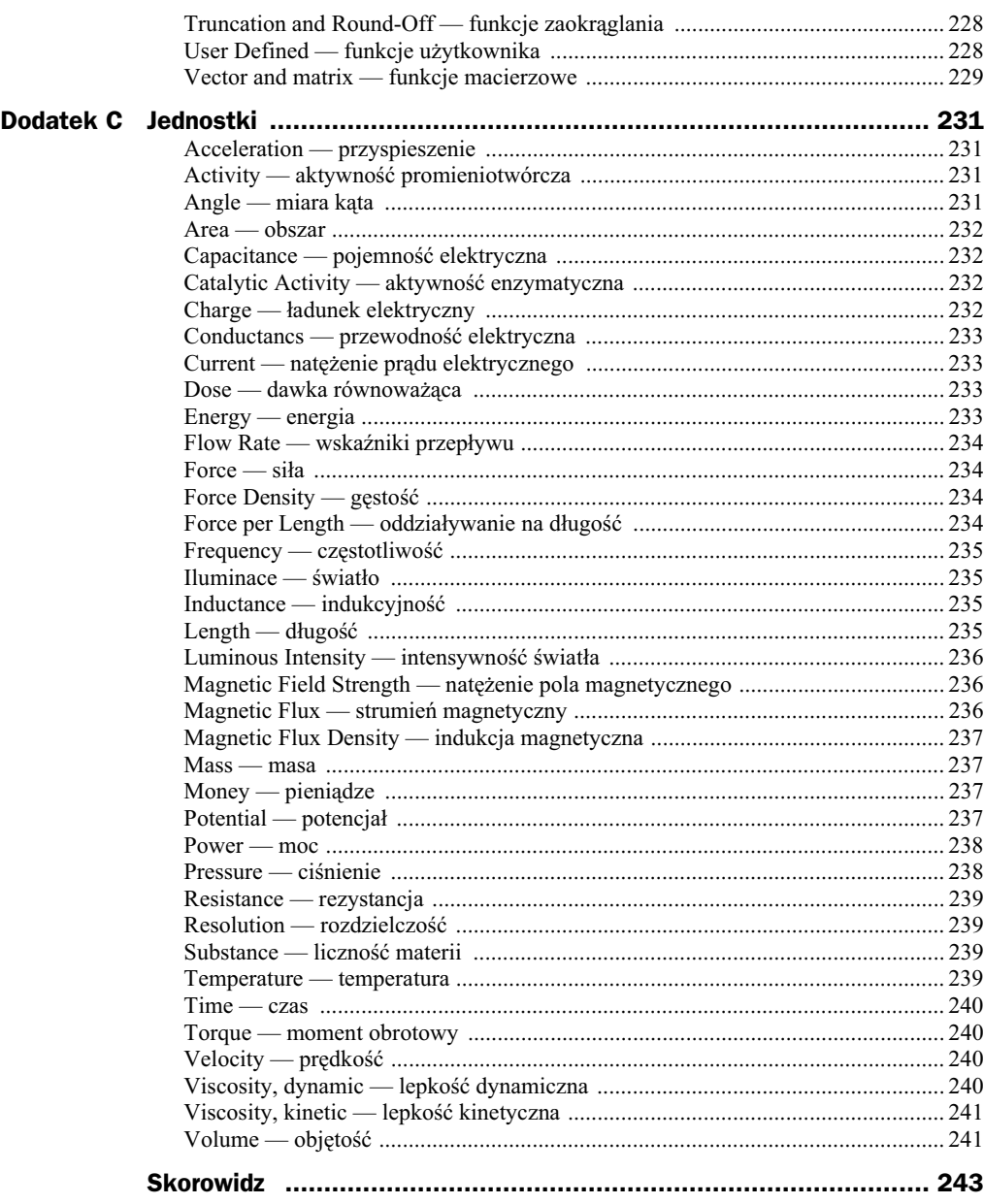

## Rozdział 5. Wykresy dwuwymiarowe

Zgodnie z zasadą: jeden obraz wart jest tysiąca słów, Mathcad daje użytkownikowi ogromne możliwości wizualizacji rozwiązywanych problemów za pomocą wykresów. W tym rozdziale opisano możliwości programu w zakresie tworzenia, formatowania i interpretowania wykresów dwuwymiarowych. Wszystkie typy wykresów oraz związane z nimi narzędzia dostępne są na paletce *Graph*, przedstawionej na rysunku 5.1. Można ją włączyć przez wybranie z menu *View/Toolbar* opcji *Graph*.

**Rysunek 5.1.** Paletka narzędzi *wykresowych Graph*

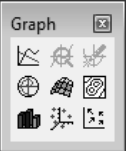

## Wykres funkcyjny w układzie kartezjańskim

Aby wstawić wykres funkcji w układzie kartezjańskim w programie Mathcad, należy najpierw zdefiniować przedział określoności oraz podać wzór funkcji. Zacznijmy od zdefiniowania przedziału, w którym funkcja będzie rysowana. Niech będzie to przedział od 1 do 10.

$$
x := 1, 1.1.. 10
$$

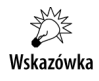

Przypomnijmy, że aby uzyskać znak przypisania *:*=, należy wybrać na klawiaturze *:*; zaś aby uzyskać znak .., służący do utworzenia zmiennej przyjmującej wartości z określonego przedziału, należy wybrać na klawiaturze znak średnika ;.

Zmienną x nazywamy zmienną zakresową, w tym przypadku określającą, w jakich punktach będzie obliczana wartość funkcji, której kształt zostanie przedstawiony na wykresie. Pierwsza i ostatnia liczba określają w definicji zmiennej zakresowej wielkość

przyrostu kolejnych wartości w definiowanym zakresie. Pośrednio na podstawie tych dwóch liczb określa się, na podstawie ilu punktów będzie rysowana funkcja, obliczana jest bowiem różnica pomiędzy liczbą drugą i pierwszą. Różnica ta, zwana często krokiem bądź przyrostem, wpływa na ustalenie kolejnych punktów z tworzonego zakresu. W podanym przykładzie różnica ta wynosi 0.1 (bo  $1.1 - 1 = 0.1$ ). Zatem krok będzie wynosił 0.1, czyli każdy kolejny punkt z zakresu będzie większy od poprzedniego o taką wartość. Należy przy tym pamiętać o ogólnej zasadzie: im mniejszy krok, tym więcej punktów i dokładniejszy wykres. Jednak zbyt duża ilość punktów może skutkować powolnym rysowaniem wykresu.

Kolejną czynnością jest podanie wzoru funkcji:

 $f(x) := x^2 - 1$ 

Po kliknięciu ikony  $|\mathcal{L}|$  na paletce *Graph* bądź po wybraniu z menu *Insert/Graph* opcji *X-Y Plot* (skrót klawiaturowy *Shift+2*) do arkusza zostanie wstawiony obszar wykresu, taki jak przedstawiony na rysunku 5.2.

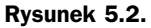

*Obszar wykresu*

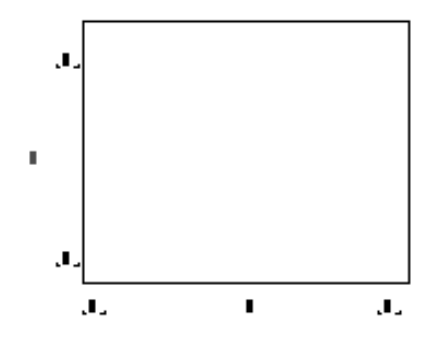

Aby przedstawić na obszarze wykres zdefiniowanej uprzednio funkcji, należy środkowe miejsce edytowania pod osią poziomą uzupełnić zmienną, która określa, w jakim przedziale funkcja ma być rysowana. W przykładzie miejsce to uzupełniamy zmienną x. Srodkowe miejsce obok osi pionowej należy uzupełnić nazwą funkcji wraz z argumentem, który podaliśmy pod osią poziomą, czyli  $f(x)$ . W rezultacie otrzymamy wykres funkcji przedstawiony na rysunku 5.3.

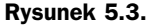

*Wykres funkcji f(x)*

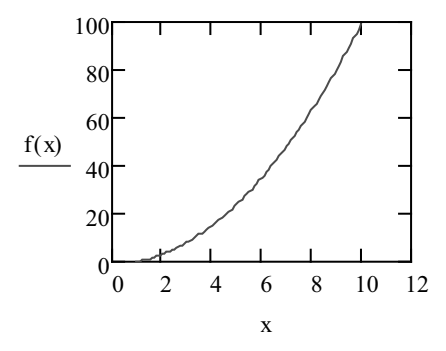

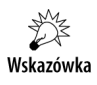

Wzór funkcji można było wpisać bezpośrednio obok osi pionowej. Zaleca się jednak najpierw zdefiniować funkcję. Gdybyśmy tworzyli kilka wykresów z tą samą funkcją, to łatwiej byłoby poprawić wzór w jednym miejscu niż na każdym wykresie.

Aby do wykresu dodać kolejną funkcję, należy najpierw ją zdefiniować:

$$
h(x):=-x^2+1
$$

Wskazówka

Przedziały określoności funkcji, jak też wzory funkcji powinny znajdować się przed wykresem, na którym mają zostać przedstawione. Jedyny wyjątek to korzystanie z definicji globalnych — można je umieszczać w dowolnym miejscu arkusza.

Następnie należy kliknąć na wykresie w miejscu, w którym wpisywaliśmy nazwę funkcji, ustawić kursor na końcu linii, wybrać na klawiaturze przecinek, co spowoduje dostawienie kolejnej linii wraz z pustym miejscem edytowania, oraz dopisać nazwę kolejnej funkcji wraz z argumentem, czyli  $h(x)$ . Ponieważ obydwie funkcje jako argument mają podaną zmienną x, są rysowane w tym samym przedziale — rysunek 5.4.

**Rysunek 5.4.** *Wykres dwóch funkcji: f(x) i h(x) w jednym układzie współrzędnych* 

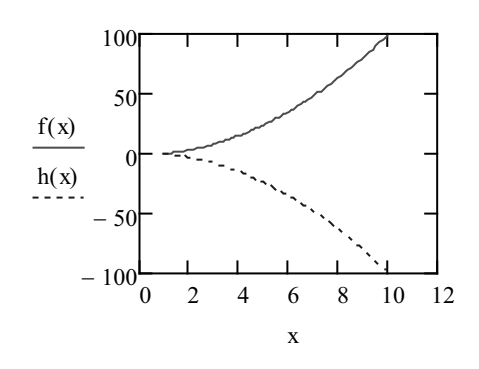

Możliwe jest narysowanie dwóch funkcji na jednym wykresie, lecz w różnych przedziałach określoności, jak to zostało pokazane na rysunku 5.5.

Zdefiniujemy zatem jeszcze jeden przedział określoności dla funkcji *h*. Wprowadzimy w tym celu nową zmienną zakresową z.

 $z := 5, 5.1, 15$ 

Aby funkcje były rysowane w różnych przedziałach, po wstawieniu wykresu należy pod osią poziomą wpisać nazwy zmiennych zakresowych obydwu funkcji, oddzielając je przecinkami: x,z. W polach edytowania osi poziomej należy wpisać nazwy dwóch funkcji: f(x) oraz h(z), pamiętając, aby każdej z nich przyporządkować właściwy argument.

Na wykresie można przedstawić funkcję określoną w sposób dyskretny, czyli poprzez wskazanie wartości odpowiednich argumentów. Niech wektor wx zawiera kolejne punkty, w których funkcja jest określona, a wektor wy — wartości funkcji obliczone w tych punktach.

#### Kup książkę **Poleć książkę**

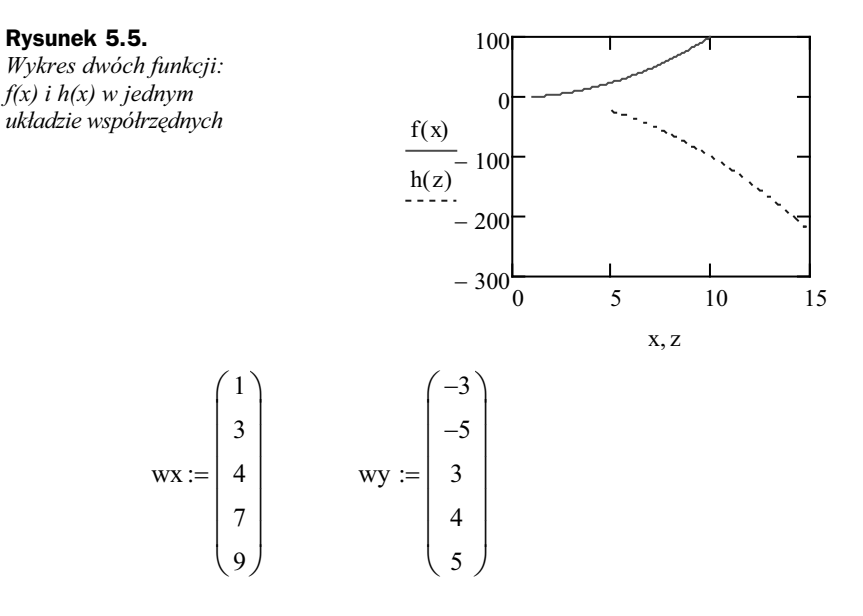

Aby narysować wykres odpowiednich par punktów, należy wstawić wykres i miejsce pod osią poziomą uzupełnić zmienną wx, natomiast miejsce obok osi pionowej uzupełnić zmienną wy — rysunek 5.6.

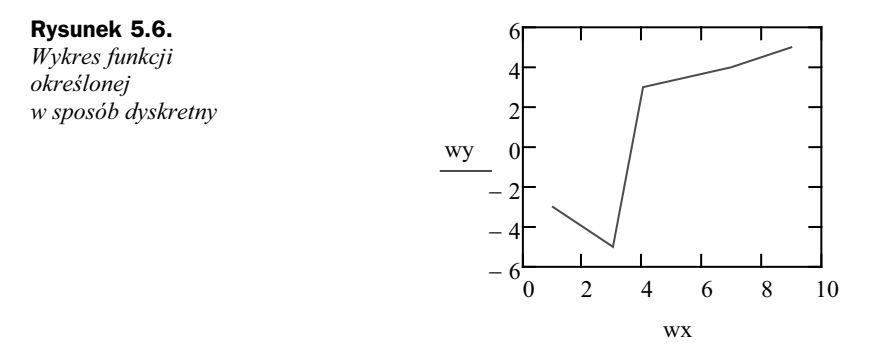

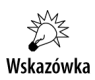

Ważna jest kolejność punktów, gdyż punkty łączone są w takiej kolejności, w jakiej sa umieszczone w wektorze wx.

## Formatowanie wykresu w układzie kartezjańskim

Jednym z elementów, które można modyfikować, jest rozmiar wykresu. Po kliknięciu na wykresie na brzeg regionu zobaczymy trzy uchwyty — na środkach boków prawego i dolnego oraz w prawym dolnym rogu. Trzymając na jednym z nich wciśnięty lewy

przycisk myszy, można dowolnie rozciągać wykres. Rozciąganie wykresu nie ma wpływu na dziedzinę funkcji ani na skalę na osiach.

Kolejnym elementem, który można zmienić, jest zakres liczb na osiach. Gdy wykres jest zaznaczony, pod osią lub obok niej wyświetlane są na ich krańcach liczby, które określają maksimum i minimum. Liczby te można dowolnie modyfikować.

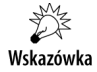

Zmiana zakresu liczb na osi liczbowej nie powoduje zmiany przedziału, w jakim są wyznaczane punkty, na podstawie których rysowany jest wykres. Punkty, które znajduj się poza przedziałem określonym przez minimum i maksimum, nie są rysowane.

Kliknięcie na wykresie prawym przyciskiem myszy i wybranie opcji *Format* (bądź dwukrotne kliknicie na wykresie) wywouje okno dialogowe o nazwie *Formatting* Currently Selected X-Y Plot, za pomocą którego można modyfikować wygląd zaznaczonego wykresu — rysunek 5.7.

#### **Rysunek 5.7.**

*Okno formatowania wykresu X-Y z aktywn* zakładką X-Y Axes

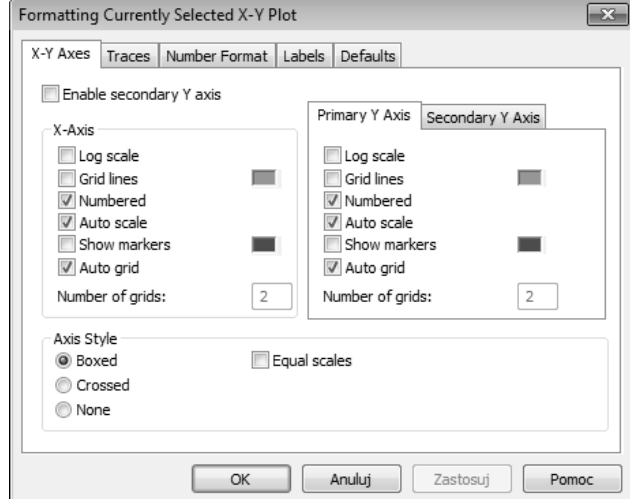

Okno składa się z pieciu zakładek:

- ◆ *X-Y Axes* opcje osi liczbowych;
- ◆ *Traces* opcje linii na wykresie;
- *Number Format* format liczb na osiach liczbowych;
- ◆ *Labels* etykiety i podpisy osi;
- $\blacklozenge$  *Defaults* opcje ustawień domyślnych.

Pierwsza z opcji na zakładce *X-Y Axes* to *Enable secondary Y axis* — włączenie drugiej osi pionowej. Opcja ta jest przydatna, gdy mamy na wykresie dwie serie, w których jest duża różnica pomiędzy poziomami wartości (np. rząd wartości jest inny). W takim przypadku da się każdą serię przedstawić na innej osi, co może ułatwić interpretację wykresu.

Kolejne z ustawień zostały pogrupowane w kategorie: *X-Axis*, *Primary Y Axis* oraz Secondary Y Axis. Są to ustawienia wyglądu oddzielnie każdej z osi. Opcje, które możemy zaznaczyć, to:

- ◆ *Log scale* zmiana skali z liniowej na logarytmiczną;
- ◆ Grid lines wyświetlenie na wykresie linii siatki; można również wybrać kolor linii siatki;
- ◆ *Numbered* wyświetlanie liczb na osi liczbowej;
- ◆ *Auto scale* automatyczna skala osi liczbowej;
- ◆ Show markers wyświetlenie na wykresie jednej bądź dwóch przerywanych linii — po włączeniu tej opcji i kliknięciu na wykresie pod osią lub obok niej pojawią się dwa dodatkowe miejsca edytowania, w które można wpisać liczby będące współrzędnymi linii;
- ◆ *Auto grid* automatyczne dobranie liczby linii siatki;
- ◆ *Number of grids* liczba linii siatki; opcja aktywna po usunięciu zaznaczenia opcji *Auto grid*.

Ostatnia grupa opcji to Axis Style. Można wybrać jeden z trzech dostępnych wyglądów wykresu:

- ◆ Boxed ramka, której boki stanowią osie;
- ◆ *Crossed* klasyczny układ współrzędnych w postaci dwóch osi;
- ◆ *None* brak układu współrzędnych.

W grupie tej znajduje się również pole wyboru *Equal scales*, za pomocą którego możliwe jest ustalenie takiej samej skali na wszystkich osiach.

Zakładka *Traces*, przedstawiona na rysunku 5.8, umożliwia zmianę wyglądu linii reprezentujących wykresy.

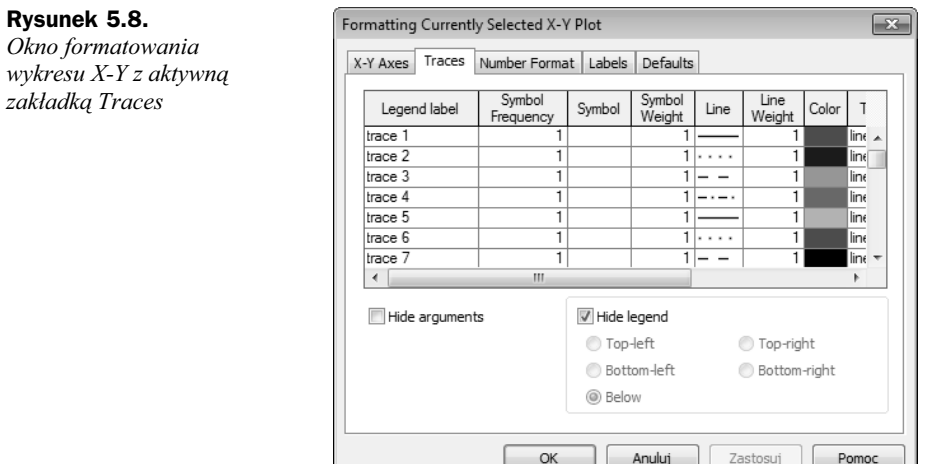

#### Kup książkę **Poleć książkę**

Na wykresie można przedstawić do 16 serii danych. Ustawienia znajdujące się na tej zakładce są przedstawione w formie tabeli. Kolejne wiersze tej tabeli to serie danych, natomiast kolumny to kolejne właściwości wybranej serii danych:

- **1.** *Legend label* opis funkcji, który zostanie wyświetlony na legendzie;
- **2.** *Symbol Frequency* częstotliwość punktów na wykresie: 1 oznacza, że zostanie zaznaczony każdy punkt; 2 — co drugi punkt itd.; aby zobaczyć efekty na wykresie, należy wybrać symbol punktu;
- **3.** *Symbol* symbol, jakim będą zaznaczane punkty;
- 4. Symbol Weight wielkość symbolu reprezentującego punkt;
- **5.** *Line* określa rodzaj linii łączącej punkty; możliwe warianty to:
	- **a)** brak linii,
	- **b)** linia ciagła,
	- **c)** linia kropkowana,
	- **d)** linia kreskowana,
	- **e)** naprzemienne kropki i kreski;
- **6.** Line Weight grubość linii łączącej punkty;
- **7.** *Color* kolor linii i punktów;
- **8.** *Type* określa typ wykresu; po wybraniu typu automatycznie modyfikowane są pozostałe ustawienia; możliwe warianty to:
	- **a)** *lines* wykres liniowy,
	- **b)** *points* wykres punktowy,
	- **c**) *error* słupki błedów,
	- **d)** *bar* wykres słupkowy,
	- **e)** *step* wykres schodkowy,
	- **f)** *steam* punkty i pionowe linie,
	- **g**) *solidbar* wykres słupkowy wypełniony kolorem, bez odstępów pomiędzy słupkami;
- **9.** *Y-axis* oś pionowa, do której ma być wyrównana seria.

Pozostałe opcje na zakładce to *Hide arguments*, która pozwala ukryć argumenty na osiach liczbowych, oraz opcje legendy. Domyślnie jest ona ukryta i dopiero po usunięciu zaznaczenia opcji *Hide legend* staje się widoczna. Można wybrać jedno z pięciu predefiniowanych miejsc jej położenia:

- ◆ *Top-left* lewy górny róg wykresu;
- ◆ *Bottom-left* lewy dolny róg wykresu;
- ◆ *Below* poniżej wykresu;
- *Top-right* prawy górny róg wykresu;
- *Bottom-right* prawy dolny róg wykresu.

Nie ma możliwości przesuwania legendy w dowolne (inne niż predefiniowane) miejsce na wykresie.

Kolejna zakładka, *Number Format*, przedstawiona na rysunku 5.9, umożliwia wybór sposobu wywietlania liczb na wykresie.

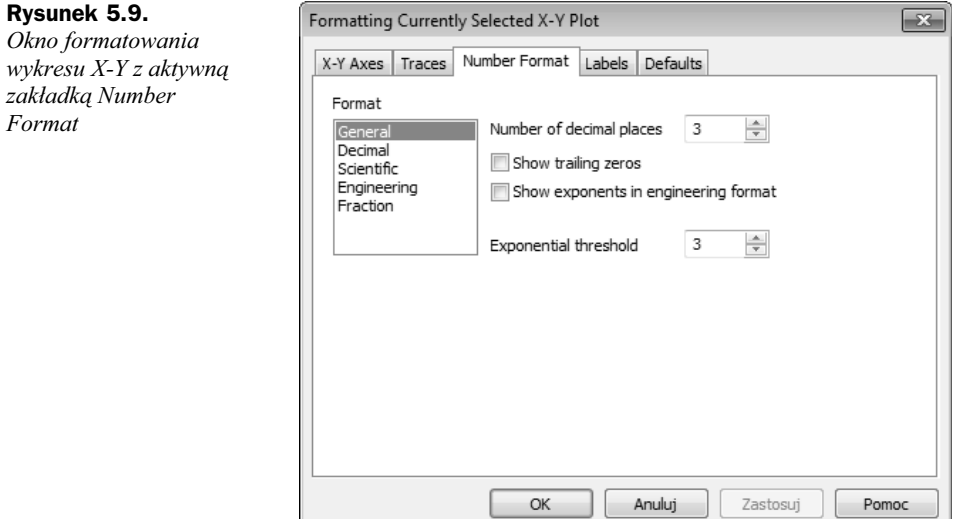

Dostępne formaty liczb to:

- ◆ *General* w zależności od potrzeby liczby wyświetlane są w postaci dziesiętnej lub wykadniczej;
- ◆ *Decimal* liczby zawsze są wyświetlane w notacji dziesiętnej;
- ◆ *Scientific* liczby zawsze są wyświetlane w notacji wykładniczej;
- ◆ *Engineering* liczby wyświetlane są w postaci wykładniczej, w której wykładnik potęgi zawsze jest wielokrotnością 3;
- Fraction wartości liczbowe wyświetlane są w postaci liczby mieszanej bądź ułamka zwykłego.

W zależności od wybranego formatu można ustawić szereg dodatkowych opcji. Są to:

- ◆ *Number of decimal places* liczba miejsc po przecinku w notacji dziesiętnej;
- *Show trailing zeros* wymuszenie wywietlania miejsc po przecinku, nawet gdy brak części ułamkowej, np. 3.000;
- *Show exponents in engineering format* wywietlanie postaci wykadniczej jako wielokrotności potęgi o wykładniku będącym wielokrotnością 3;

#### Kup książkę **Pole**ć książkę Poleć książkę Poleć książkę Poleć książkę Poleć książkę

- *Exponential treshold* liczby większe niż 10<sup>n</sup> bądź mniejsze od 10<sup>-n</sup>, gdzie n to liczba ustalona, wyświetlą się w postaci wykładniczej;
- $\triangle$  *Show exponents as E* $\pm 000$  zmiana sposobu wyświetlania postaci wykadniczej.

Zakładka *Labels* — rysunek 5.10 — grupuje opcje związane z możliwością podpisywania poszczególnych elementów wykresu.

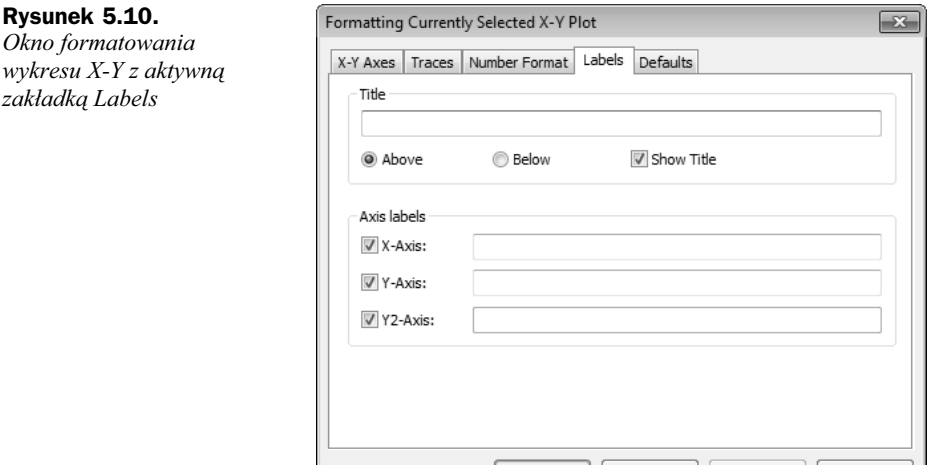

W polu tekstowym *Title* można wpisać podpis (tytuł) całego wykresu. Dodatkowo można wybrać miejsce wyświetlania tytułu. Dostępne są dwa położenia tytułu: nad (*Above*) oraz pod (*Below*) wykresem. Tytuł wykresu nie będzie wyświetlany po usuniciu zaznaczenia opcji *Show Title*. Pola tekstowe *X-Axis*, *Y-Axis*, *Y2-Axis* zgrupowane w części Axis labels służą do określenia podpisów, które mają być widoczne przy osiach.

OK

**Anuluj** | Zastosuj |

Ostatnia zakładka, Defaults, jest przedstawiona na rysunku 5.11. Dostępne są dwie rzeczy:

- **1.** *Change to defaults* po kliknięciu przycisku wszystkie ustawienia wykresu zmieniają się na domyślne;
- **2.** *Use for defaults* zaznaczenie tej opcji powoduje, że wszystkie ustawienia danego wykresu z trzech pierwszych zakładek będą ustawieniami domyślnymi w obrębie bieżącego dokumentu.

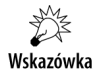

Jeżeli nie zostanie zaznaczony żaden wykres i wybierzemy z menu *Format/Graph* opcje *X-Y Plot*, to wyświetli się okno o nazwie *Setting Default Formats for X-Y Plots* - rysunek 5.12. Umożliwia ono zmianę wyglądu domyślnego wszystkich wykresów, które będą wstawiane do arkusza. Okno zawiera jedynie trzy zakładki: X-Y Axes, *Traces* oraz *Number Format*, na których opcje są takie same jak omówione powyej.

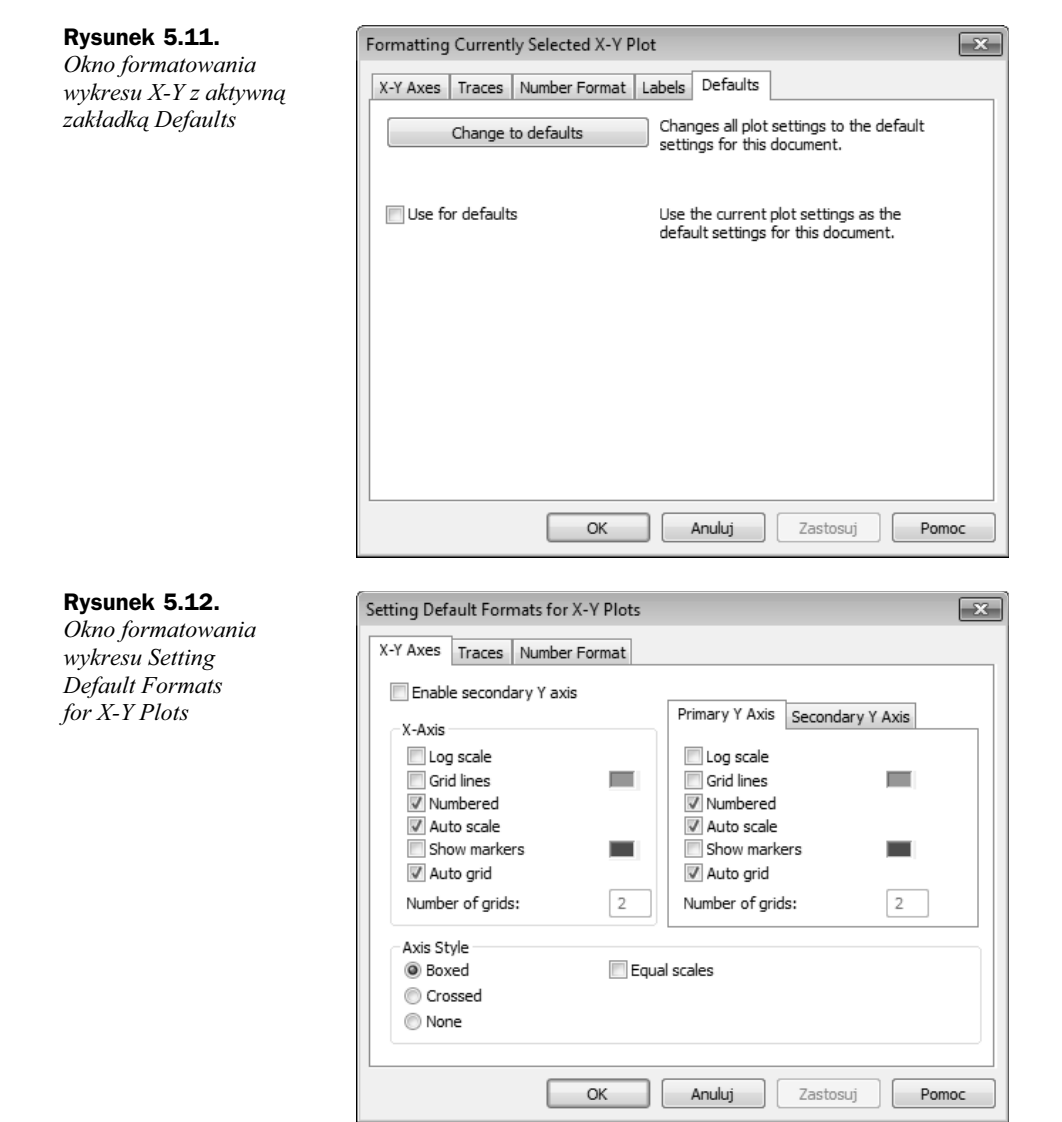

## Powiększanie i śledzenie wykresu w układzie kartezjańskim

Powikszanie wykresu, dodawanie wielu linii siatki, zmienianie skali na osiach nie pozwala precyzyjnie odczytywać współrzędnych punktów na wykresie. Mathcad ma zaimplementowane dwa narzędzia, które ułatwiają precyzyjne interpretowanie wykresów. Obydwa dostępne są dopiero po zaznaczeniu wykresu. Pierwsze z nich, służące

do powiększania fragmentu wykresu wskazanego przez użytkownika, wywołujemy przez kliknięcie ikony | $\mathcal{R}$ | na paletce *Graph* bądź z menu *Format*, podmenu *Graph*, wybierając opcję *Zoom*. Pojawi się okno *X-Y Zoom* widoczne na rysunku 5.13.

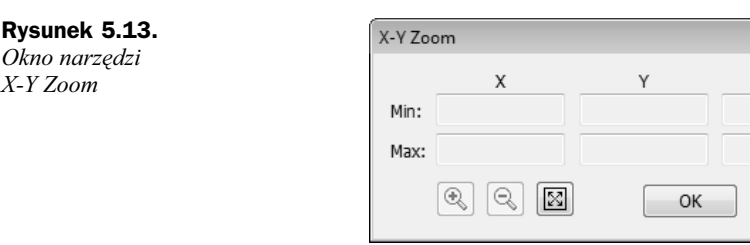

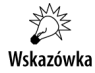

*X-Y Zoom*

Nie można powiększać wykresów o osiach w skali logarytmicznej.

Po zaznaczeniu prostokątem dowolnego fragmentu wykresu i wybraniu ikony ze znakiem plus wykres zostanie powiększony do zaznaczonego obszaru. Dla ułatwienia wyświetlane są współrzędne wierzchołków prostokąta. Jeżeli wykres zostanie już powiększony, uaktywni się ikona z symbolem minus, poprzez której kliknięcie pomniejszamy wykres. Każde kliknięcie cofa jedno powiększenie. Ostatnia ikona anuluje wszystkie powiększenia i przywraca widok całego wykresu.

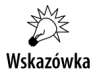

Po zatwierdzeniu przybliżenia przyciskiem *OK*, zamykającym okno X-Y Zoom, nie ma możliwości powtórnego oddalenia wykresu bądź powrotu do jego pierwotnego rozmiaru.

Drugim narzędziem jest *Trace*, przedstawione na rysunku 5.14. Wywołujemy je przez kliknięcie ikony |  $\mathscr{G}$  z paletki *Graph* bądź wybranie z menu *Format/Graph* opcji *Trace*.

**Rysunek 5.14.**

*Okno narzdzi X-Y Trace*

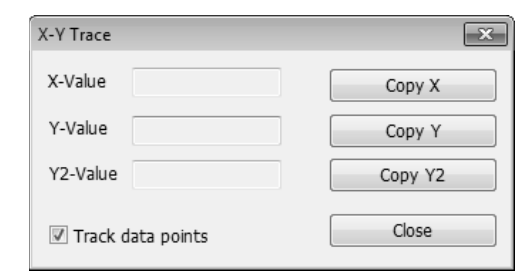

Gdy narzędzie jest aktywne, można kliknąć w dowolnym miejscu na wykresie i odczytać współrzędne zaznaczonego punktu. Jeżeli zaznaczona jest opcja *Track data points*, możliwe jest wybranie jedynie któregoś z punktów, na których podstawie utworzony został wykres funkcji. Dodatkowo w oknie *X-Y Trace* umieszczone są przyciski, za pomocą których można kopiować współrzędne zaznaczonego punktu.

 $\overline{\mathbf{x}}$ 

Y<sub>2</sub>

Cancel

### Wykres funkcyjny w układzie biegunowym

Mathcad umożliwia rysowanie wykresów w układzie współrzędnych biegunowych, czyli w układzie, w którym położenie punktu jest zdefiniowane za pomocą kąta i promienia. Deklaracja funkcji jest bardzo podobna do deklaracji funkcji z poprzedniego podrozdziału. Jedyna różnica polega na tym, że argumentem funkcji jest kąt, na którego podstawie oblicza się długość promienia wodzącego. Zdefiniujmy krzywą zwaną spiralą Archimedesa z parametrem równym 2, zapisaną we współrzędnych biegunowych:

 $r(\varphi) := 2 \cdot \varphi$ 

Aby utworzyć wykres w układzie biegunowym, należy wybrać z paletki *Graph* ikonę bądź wybrać z menu *Insert/Graph* opcję Polar Plot. Do arkusza zostanie dodany obiekt przedstawiony na rysunku 5.15.

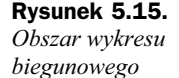

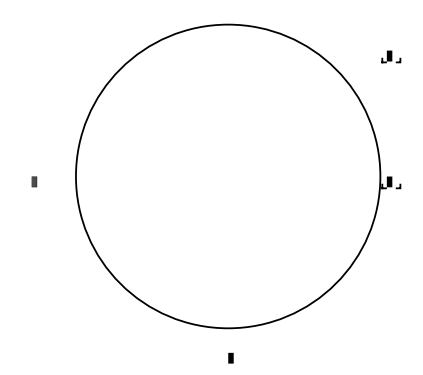

Należy uzupełnić miejsce się pod wykresem oraz z jego lewej strony. Pod wykresem wpisujemy zmienną, która określa wartości kąta będącego argumentem funkcji, czyli o. Obok wykresu wpisujemy wzór funkcji wraz z argumentem, czyli  $r(\varphi)$ . Rezultatem będzie wykres widoczny na rysunku 5.16.

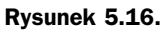

*Wykres funkcji f w biegunowym układzie współrzędnych* 

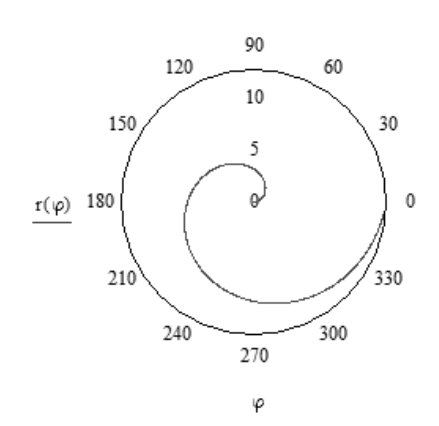

Kolejne serie danych można dodawać dokładnie w taki sam sposób jak w wykresach w układzie kartezjańskim, czyli oddzielając je przecinkami. Jeżeli serie danych mają być rysowane w różnych przedziałach, to zmienne zakresowe opisujące te przedziały muszą zostać oddzielone przecinkami.

### Formatowanie wykresu biegunowego

Po zaznaczeniu wykresu w prawym dolnym rogu pojawi się węzeł, za który można wykres chwycić i rozciągać. W przypadku wykresu biegunowego można wykres rozciągać jedynie tak, aby boki były do siebie proporcjonalne.

Gdy wykres jest zaznaczony, po prawej stronie wyświetlają się dwie liczby, które określają zakres (podawany w radianach), w jakim jest rysowany wykres. Liczby te można zmieniać, należy jednak pamiętać, że ich zmiana nie wpływa na zakres, w jakim funkcja jest zdefiniowana.

Dwukrotne kliknięcie na wykresie bądź wybranie z menu *Format/Graph* opcji Polar *Plot* spowoduje wywietlenie okna *Formatting Currently Selected Polar Plot*, które zawiera opcje formatowania wykresu biegunowego — rysunek 5.17.

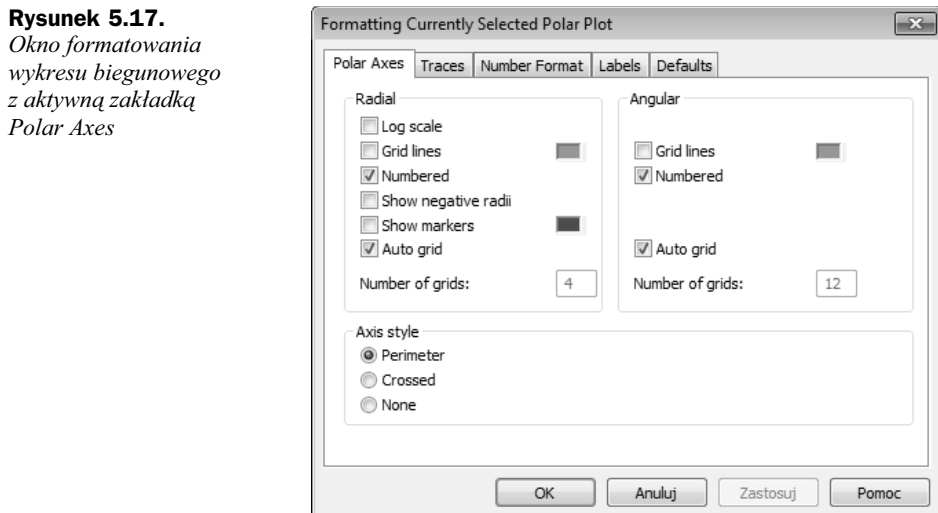

Opcje zostały zgrupowane na pięciu zakładkach:

- ◆ *Polar Axes* opcje osi;
- ◆ *Traces* opcje linii reprezentujących wykresy;
- ◆ *Number Format* format wyświetlanych liczb;
- ◆ *Labels* opisy i etykiety na wykresie;
- ◆ *Defaults* opcje domyślne.

Na wykresie biegunowym znajdują się dwie osie: *Radial* — pionowa oś zawierająca długość promienia wodzącego i *Angular* — okrąg zawierający kąt. Parametry obydwu osi można zmieniać na zakładce Polar Axes. Większość opcji jest taka jak w przypadku opcji dotyczących formatowania wykresu w układzie kartezjańskim.

W zależności od wybranej osi dostępne są następujące opcje formatowania:

- *Log scale* skala logarytmiczna (tylko dla osi *Radial*);
- ◆ *Grid lines* linie siatki, którym można zmienić kolor;
- ◆ *Numbered* wyświetlanie liczb na osi;
- ◆ *Show markers* wyświetlenie na wykresie dwóch przerywanych linii; po włączeniu tej opcji obok osi pojawią się dwa dodatkowe miejsca, w które można wpisać liczby — są to współrzędne linii (tylko dla osi *Radial*);
- ◆ *Auto grid* automatyczne dobranie ilości linii siatki;
- *Number of grids* samodzielne wpisanie liczby linii siatki.

Dodatkowo można ustawić sposób wyświetlania osi:

- ◆ *Perimeter* układ osi w postaci okręgu;
- ◆ *Crossed* dwie przecinające się osie liczbowe;
- ◆ *None* brak osi.

Kolejna zakładka to *Traces*, na której można zmienić wygląd poszczególnych serii danych. Opcje dostępne na tej zakładce widoczne są na rysunku 5.18.

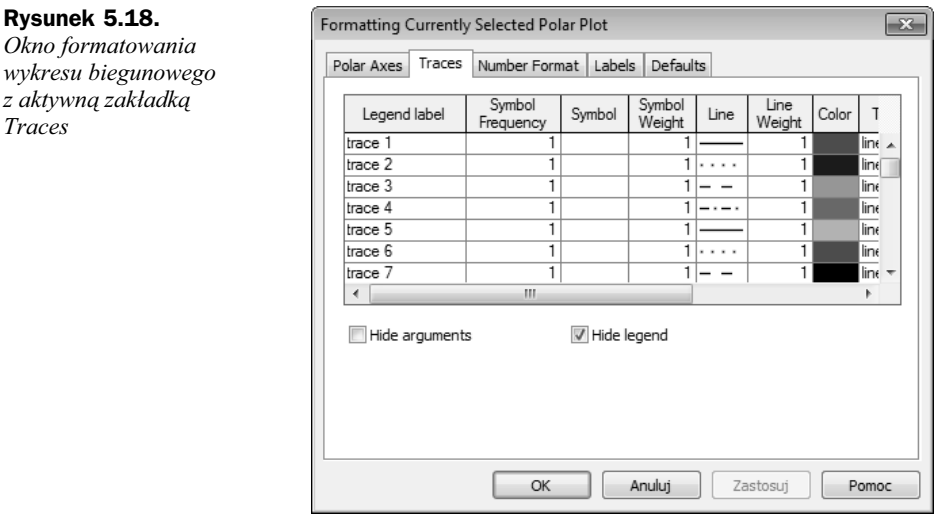

Można zmieniać wygląd każdej serii oddzielnie. Dostępne ustawienia to:

- **1.** *Legend label* opis funkcji, który zostanie wyświetlony na legendzie;
- **2.** *Symbol Frequency* częstotliwość punktów na wykresie; 1 oznacza, że zostanie zaznaczony każdy punkt,  $2 - \cos$  drugi punkt itd.;

#### Kup książkę **Poleć książkę**

- **3.** *Symbol* symbol, jakim będą zaznaczane punkty;
- 4. Symbol Weight wielkość symbolu reprezentującego punkt;
- **5.** *Line* określa rodzaj linii łączącej punkty; możliwe warianty to: brak linii, linia ciągła, linia kropkowana, linia kreskowana, naprzemienne kropki i kreski;
- **6.** Line Weight grubość linii łączącej punkty;
- **7.** *Color* kolor linii i punktów;
- **8.** *Type* określa typ wykresu; możliwe warianty to:
	- **a)** *lines* wykres liniowy,
	- **b)** *points* wykres punktowy,
	- **c**) *error* słupki błedów,
	- **d**) *bar* wykres słupkowy,
	- **e)** *step* wykres schodkowy,
	- **f)** *steam* punkty i pionowe linie,
	- **g**) *solidbar* wykres słupkowy wypełniony kolorem.

Można także ukryć argumenty osi *(Hide arguments)* oraz legende *(Hide legend*).

Kolejna zakładka — *Number Format* — zawiera takie same opcje jak te związane z formatowaniem wykresu kartezjańskiego.

Zakładka *Labels* została przedstawiona na rysunku 5.19.

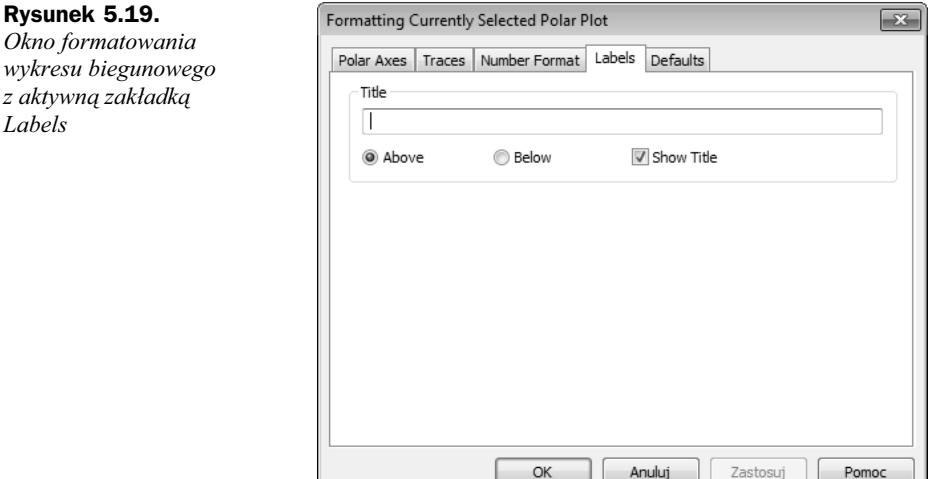

W polu *Title* można wpisać tytuł wykresu. Następnie można wybrać miejsce wyświetlania tytułu — nad wykresem (*Above*), pod wykresem (*Below*), a także zdecydować, czy tytuł ma być wyświetlany (Show Title).

#### Kup książkę **Pole**ć książkę Poleć książkę Poleć książkę Poleć książkę Poleć książkę

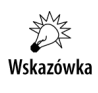

Jeżeli nie zostanie zaznaczony żaden wykres, a z menu *Format/Graph* zostanie wybrane polecenie Polar Plot, to wyświetli się okno, które zawiera ustawienia domyślne wykresów biegunowych tworzonych w danym dokumencie.

## Powiększanie i śledzenie wykresu biegunowego

Do powiększania i śledzenia wykresu biegunowego służą narzędzia poznane w podrozdziale "Powiększanie i śledzenie wykresu w układzie kartezjańskim", czyli Zoom, przedstawione na rysunku 5.20, i *Trace*, przedstawione na rysunku 5.21.

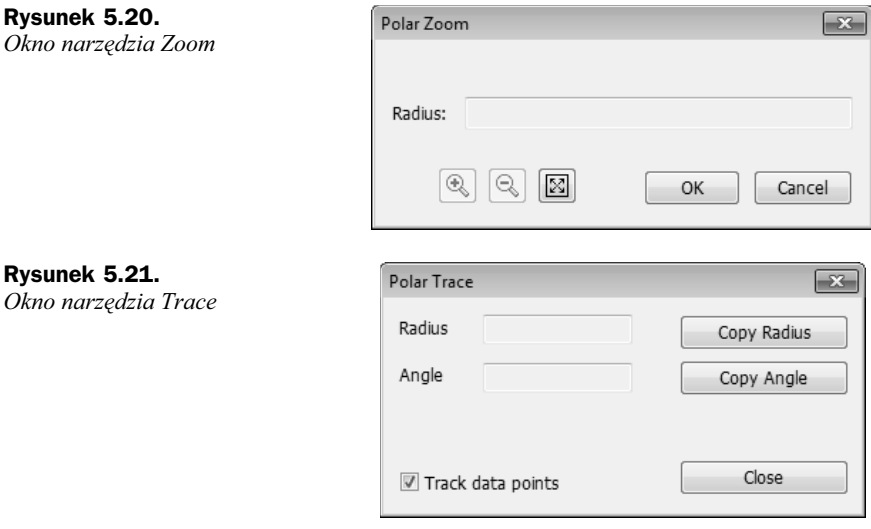

Ich działanie jest analogiczne jak w przypadku wykresu w układzie kartezjańskim, z tą różnicą, że w narzędziu *Zoom* obszar, który chcemy powiększyć, zaznaczamy okręgiem, a nie prostokątem, natomiast w narzędziu *Trace* punkt, którego współrzędne są wyświetlane, leży na przecięciu prostej i okręgu.

### Wykresy specjalne

Ten podrozdział stanowi zbiór porad, w których pokazano, jak za pomocą dostępnych narzędzi (zarówno wykresów, jak i funkcji) narysować pewne specyficzne rodzaje wykresów:

- wykres punktów w przestrzeni dwuwymiarowej,
- $\blacklozenge$  histogram,
- wykres rozwiązań nierówności,
- wykres parametryczny,
- wykres funkcji klamerkowej.

### **Wykres punktów w przestrzeni dwuwymiarowej**

Niech wektory x oraz y zawierają odpowiednio pierwsze i drugie współrzędne punktów, które chcemy nanieść na wykres.

$$
\mathbf{x} := \begin{pmatrix} 1 \\ 2 \\ 3 \\ 4 \end{pmatrix} \qquad \qquad \mathbf{y} := \begin{pmatrix} 7 \\ 5 \\ 3 \\ 6 \end{pmatrix}
$$

Aby utworzyć wykres samych punktów, przedstawiony na rysunku 5.22, należy:

- **1.** Wstawić obszar wykresu menu *Insert*, podmenu *Graph*, opcja *X-Y Plot*.
- **2.** Uzupełnić miejsce pod osią odciętych zmienną x.
- 3. Uzupełnić miejsce obok osi rzędnych zmienną y.
- 4. Kliknąć dwukrotnie na wykresie, a następnie w oknie ustawień wybrać zakładkę *Traces*.
- **5.** Dla pierwszej serii z kolumny o nazwie *Type* wybrać opcję *Points*, natomiast z kolumny *Symbol* wybrać dowolny znak, który będzie reprezentował punkt.
- **6.** Dla większej przejrzystości można tak zmienić maksima i minima osi, aby punkty w całości mieściły się na wykresie.

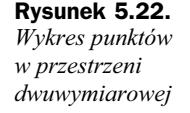

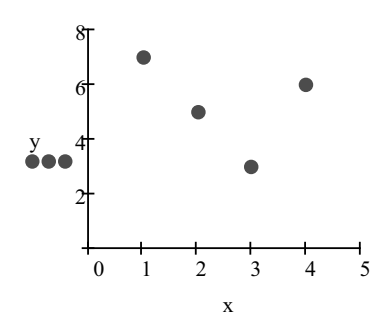

### **Histogram**

Niech wektor data zawiera dane, które przedstawimy w postaci histogramu.

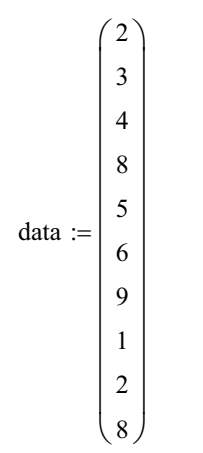

Pierwszą czynnością jest utworzenie przedziałów klasowych oraz policzenie, ile spośród punktów znajdujących się w wektorze data znajduje się wewnątrz każdego przedziału. W tym celu należy użyć funkcji histogram. Powiedzmy, że dane podzielimy na cztery przedziały klasowe. Zatem funkcja histogram zostanie wywołana w następujący sposób:

data  $w :=$  histogram  $(4, data)$ 

Powstanie tablica data w, która w pierwszej kolumnie będzie zawierała środki przedziałów klasowych, a w drugiej kolumnie — liczbę punktów w każdym przedziale.

$$
data_w = \begin{pmatrix} 2 & 4 \\ 4 & 2 \\ 6 & 1 \\ 8 & 3 \end{pmatrix}
$$

Każdą z kolumn wektora data\_w zapamiętamy w osobnych zmiennych. Niech

$$
x := \text{data\_w}^{\langle 1 \rangle}
$$

natomiast

$$
y := \text{data\_w}^{\langle 2 \rangle}
$$

W ten sposób do zmiennej  $\times$  przypisaliśmy środki przedziałów, natomiast do zmiennej  $\times$ liczbę punktów w każdym przedziale.

Aby utworzyć histogram, należy:

- **1.** Wstawić obszar wykresu w układzie kartezjańskim.
- **2.** Na osi odciętych umieścić środki przedziałów klasowych, czyli zmienną x.
- **3.** Na osi rzędnych umieścić liczności odpowiednich grup, czyli zmienną y.

#### Kup książkę **Poleć książkę**

- 4. Kliknąć dwukrotnie na wykresie, w oknie ustawień wybrać zakładkę Traces.
- **5.** Dla pierwszej serii z kolumny o nazwie *Type* wybrać *solidbar*.
- **6.** Zmienić skalę osi tak, aby wszystkie słupki w całości mieściły się na wykresie.

W rezultacie otrzymujemy wykres przedstawiony na rysunku 5.23.

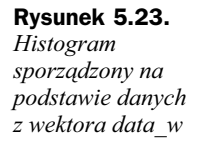

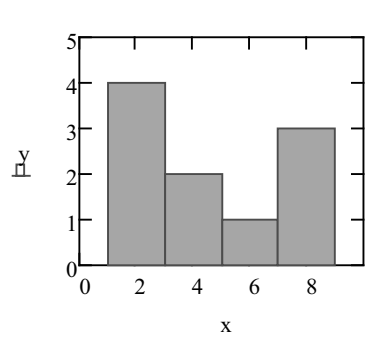

### **Wykres rozwiązań nierówności**

Naszym celem jest przedstawienie na wykresie zbioru rozwiązań nierówności 4r + 2 > 14.

Aby utworzyć taki wykres, należy:

- **1.** Wstawić obszar wykresu w układzie kartezjańskim.
- **2.** Na osi poziomej wstawić zmienną r, która zostanie użyta jako zmienna w nierówności; zmienna r nie może być wcześniej zadeklarowana jako zmienna zakresowa.
- **3.** W miejscu edytowania obok osi pionowej wstawić wzór nierówności.
- **4.** Zmienić typ serii danych na punktowy.
- **5.** Zmienić skalę osi pionowej na minimum równe –1 i maksimum równe 2.

W rezultacie otrzymujemy wykres przedstawiony na rysunku 5.24.

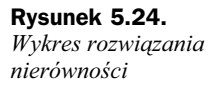

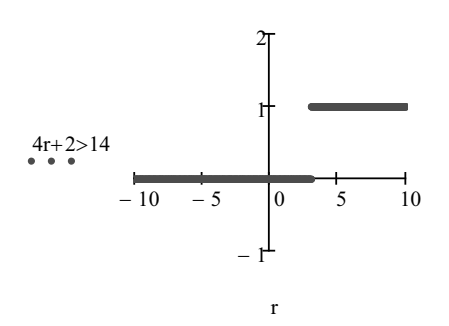

Punkty na wykresie, które mają rzędną równą 0, nie spełniają nierówności. Punkty, które mają rzędną równą 1, spełniają nierówność.

### Kup książkę **Poleć książkę**

### **Wykres parametryczny**

Aby utworzyć wykres parametryczny, należy:

- 1. Wstawić obszar wykresu w układzie kartezjańskim bądź obszar wykresu biegunowego.
- **2.** Uzupełnić miejsce pod osią X wzorem funkcji, pamiętając, aby zmienna, od której zależeć będzie funkcja, nie była wcześniej zadeklarowana jako zmienna zakresowa.
- **3.** Uzupełnić miejsce obok osi Y wzorem funkcji uzależnionej od tej samej zmiennej co funkcja na osi X.

W rezultacie otrzymujemy wykres przedstawiony na rysunku 5.25.

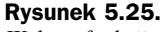

*Wykres funkcji okrelonej parametrycznie*

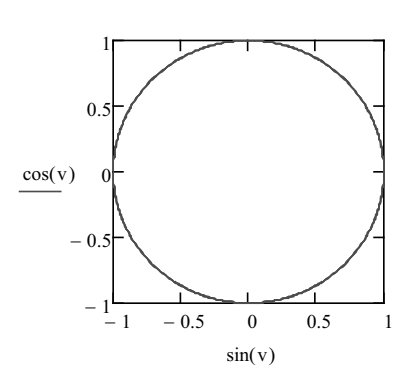

### **Wykres funkcji klamerkowej**

Utwórzmy wykres funkcji:

$$
k(x) = \begin{cases} -x^2 & \text{gdy} & x < 2\\ x^2 & \text{gdy} & x \ge 2 \end{cases}
$$

Najpierw należy zdefiniować funkcję k, wykorzystując do tego funkcję i f.

$$
k(x) := \mathrm{if}\left(x < 2, -x^2, x^2\right)
$$

Jeżeli wartość argumentu będzie mniejsza od 2, to program obliczy wartość funkcji z pierwszego wzoru. W przeciwnym razie wartość funkcji zostanie obliczona z drugiego wzoru.

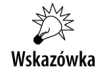

Funkcję zawierającą kilka warunków można utworzyć przez zagnieżdżenie funkcji warunkowej bądź skorzystanie z narzędzi programistycznych przedstawionych w rozdziale 9., "Programowanie".

Kolejną czynnością jest utworzenie zmiennej zakresowej, która będzie określała, w jakim przedziale ma być rysowana funkcja.

$$
x := -10, -9.9.. 10
$$

Ponieważ funkcja może być nieciągła, należy zmienną zakresową określić dosyć gęsto. Wskazówka Aby utworzyć wykres funkcji, trzeba:

- **1.** Wstawić obszar wykresu.
- **2.** Na osi X wstawić zmienną zakresową, czyli x.
- **3.** Na osi Y wpisać nazwę funkcji wraz z argumentem.
- **4.** Zmienić typ serii danych na punktowy.

W rezultacie otrzymujemy wykres przedstawiony na rysunku 5.26.

**Rysunek 5.26.** *Wykres funkcji klamerkowej*

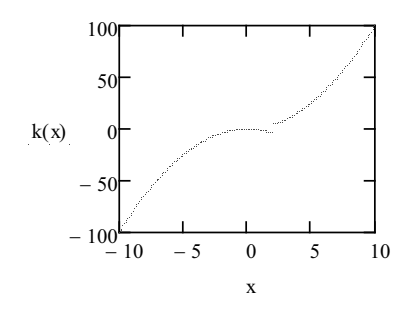

## Skorowidz

&, 55 3D Bar Plot, *Patrz* wykres supkowy 3D plot, 112 3D Scatter Plot, *Patrz* wykres punktowy

#### A

Add Line, 158 Advanced, 119 % Transparency, 119 Choose Colormap, 119 Enable Fog, 119 High Quality Printing, 119 Increasing X, 119 Increasing Y, 119 Increasing Z, 119 Perspective, 119 Polygon Offset, 119 Set as default, 119 Shininess, 119 Vertical Scale, 119 Viewing Distance, 119 ALL, 151 Allow area to expand and collapse while locked, 26 animacje, 171 Appearance, 115  $+$ 's, 116 Alternate Mesh, 115 boxes, 116 Contour Lines, 115 diamonds, 116 dots, 116 Fill Contours, 115 Fill Surface, 115 Hide Lines, 115 No Fill, 115 No Lines, 115 Smooth Shading, 115 Weight, 115 Wireframe, 115 x's, 116 APPENDPRN, 190

Array Origin, 61 Author's Reference, 29 AUTO, 41 Automatic Calculation, 41 automatycznea repaginacja stron, 27 Axes, 114 Auto Grid, 114 Auto Scale, 115 Axis Color, 115 Axis Weight, 115 Draw Lines, 114 Draw Ticks, 114 Line Color, 114 Line Weight, 114 Maximum Value, 115 Minimum Value, 115 Number, 114 Show Numbers, 115 X-Axis, 114 Y-Axis, 114 Z-Axis, 114

#### B

Backplanes, 117 Backplane Border, 117 Draw Lines, 117 Fill Backplane, 117 Line Color, 117 Line Weight, 117 X-Y Backplane, 117 X-Z Backplane, 117 Y-Z Backplane, 117 bezpieczeństwo skryptów, 211 Boolean, 12, 153, 160 Boolean Toolbar, 126 Button, 201

#### C

Calc F9, 41 Calculator, 11, 31, 73 Calculus, 12, 151, 152 całka, 152 całka nieoznaczona, 54 caka oznaczona, 55, 152 CGS, 37 Check Box, 198 Czcionki, 199 General, 198 Hide argument, 198 Obrazy, 200 Collapse area, 26 Column (kolumna), 179 Column Width, 191 Comma Separated Values (\*csv), 178 complex, 150 Constants (stałe), 20 Contour Plot, *Patrz* wykres konturowy Controls, 197 CSV, 183

#### D

Data Import Wizard, 182 Data Range, 185 Read columns, 186 Read rows, 186 dBase III, 178 debugowanie, *Patrz* funkcja trace, funkcia pause Decimal, *Patrz* format liczbowy, 35 Defaults, 93 Change to defaults, 93 Use for defaults, 93 deklaracja globalna, 50 deklaracja macierzy, 63 deklaracja wektora, 66 deklaracja zmiennej, 45 Delimited Text, 183, 184 Auto, 184 Blank rows, 185 Comma, 184 Footer rows, 185 Other, 184 Space, 184

Delimited Text Starting row, 185 Tab, 184 Developer's Reference, 29, 206 Display as icon, 184 Display Options, 187 dodawanie macierzy, 73

#### E

eksport danych, 178 ekstrema funkcji, 132 Engineering, *Patrz* format liczbowy, 35 Equal scales, 90 Equal to, 126 Esc, 41 etykiety, *Patrz* Labels Evaluate In Place, 136 Evaluate Symbolically, 51 Evaluation, 11

#### F

File Access, 188 File Format, 183 File Input, 182 float, 138 Floating Point, 138 format liczbowy, 35 Decimal, 35 Engineering, 36 Fraction, 36 General, 35 Scientific, 35 Formatting, Patrz pasek narzędzi, 17 formatowanie macierzy, 67 Copy Selection, 68 Font, 68 Properties, 68 row labels, 68 Select All, 68 Show column, 68 formatowanie wykresu X-Y, 89 Formatting, 17 Fraction, *Patrz* format liczbowy, 35 FRAME, 171, 174 From, 171 fully, 150 Function Category, 48 Function Name, 48 funkcja augment, 78 cols, 72 csort, 78 diag, 73 Find, 127, 154 histogram, 102 hlookup, 80 identity, 73

if, 104, 160 length, 72 lookup, 80 lsolve, 130 match, 81 max, 82 Maximize, 132 min, 82 Minerr, 133 Minimize, 132 pause, 169 polyroots, 125 reverse, 79 root, 131 rows, 72 rsort, 78 Solving, 127 sort, 78 stack, 78 submatrix, 77 trace, 168 vlookup, 80 funkcje wybrane Combinatorics, 223 Complex Numbers, 219 Curve fitting and smoothing, 219 Expression Type, 220 File Access, 221 Hyperbolic, 222 Log and exponential, 222 Lookup, 223 Number Theory, 223 Probability Density, 223 Probability Distribution, 224 Random numbers, 225 Solving, 226 Sorting, 226 Statistics, 226 String, 227 Trigonometric, 227 Truncation and Round-Off, 228 User definied, 228 Vector and matrix, 229 funkcje użytkownika, 49

#### G

General, 113, *Patrz* format liczbowy, 35 Bar Plot, 114 Contour Plot, 114 Corner, 113 Data Points, 114 Equal Scales, 113 None, 113 Patch Plot, 114 Perimeter, 113 Rotation, 113 Surface Plot, 114

funkcje wbudowane, 48

Tilt, 113 Twist, 113 Vector Field Plot, 114 Zoom, 113 generator liczb pseudolosowych, 208 Given, 126, 154 gradient, 56 granica, 55, 152 granica lewostronna, 56 granica prawostronna, 56 Graph, 11, 85, 107 Greek, 12, 47

#### H

Help, 29 Hide keywords, 147 Hide left-hand side, 147 High Security, 211 Highlight Region, 27 histogram, 102 HTML File \*.html, 13

#### I

iloczyn, 52 iloczyn wektorowy, 82 Imaginary Value, 34 import danych, 180, 182 indeks macierzowy, 62 Insert Function, 48, 188 instrukcja, 159 break, 165 continue, 165 for, 162, 165 if, 159, 160, 165 on error, 161 otherwise, 160 return, 166 while, 163 integer, 150 Inverse, 75 Iterated Product, 52

#### J

jednostka urojona i, 33 jednostki Acceleration, 231 Activity, 231 Angle, 231 Area, 232 Capacitance, 232 Catalytic Activity, 232 Charge, 232 Conductancs, 233 Current, 233 Dose, 233 Energy, 233

Flow Rate, 234 Force, 234 Force Density, 234 Force per Length, 234 Frequency, 235 Iluminace, 235 Inductance, 235 Length, 235 Luminous Intensity, 236 Magnetic Field Strength, 236 Magnetic Flux, 236 Magnetic Flux Density, 237 Mass, 237 Money, 237 Potential, 237 Power, 238 Pressure, 238 Resistance, 239 Resolution, 239 Substance, 239 Temperature, 239 Time, 240 Torque, 240 Velocity, 240 Viscocity, kinetic, 241 Viscosity, dynamic, 240 Volume, 241 jeżeli, 159 JPG, 211

#### K

kąt φ, 96 kolor nawiasów, 43 komentarz, 42 kompresor, 173 kontrolka, 197 Button, przycisk, 201 Check Box, pole wyboru, 198 Lista, 205 Option Button, przycisk opcji, 200 Slider, suwak, 203 Text Box, pole tekstowe, 201 kreator 3D, 120 kolor wykresu, 121 typ wykresu, 120 wygląd wykresu, 121 kreator importu danych, 183 kursor, 16

#### L

Labels, 93, 99 Show Title, 93 Title, 93, 99 X-Axis, 93 Y2-Axis, 93 Y-Axis, 93

Legend label, 91 liczba mianowana, 37 liczba zespolona, 139 liczby osi wykresu, *Patrz* Number Format liczby zespolone, 34 Lighting, 116 Ambient Light Color, 116 Enable Lighting, 116 Lighting Scheme, 116 linia wykresu, *Patrz* Traces linie edycyjne wyrażenia, 16 lista, 205, *Patrz take* kontrolka Disable no scroll, 206 Horizontal scroll, 206 Sort, 206 Vertical scroll, 206 Lotus 1-2-3, 178 Low Security, 211

#### M

macierz wyznacznik, 149 diagonalna, 72 jednostkowa, 75 odwrotna, 74, 75, 130, 148 transponowana, 75 transpozycja macierzy, 148 współczynników, 130 wyrazów wolnych, 130 Marginesy, 27 Math, 12 Mathcad Help, 29 Mathcad XML Document (\*.xmcd), 13 Mathcad XML Template (\*.xmct), 15 MATLAB, 178 Matrix, 11, 59, 64, 84 Matrix display style, 67 Matrix or Vector, 60 Medium Security, 211 menu kontekstowe, 147, 194 Export, 194 Import, 195 menu podreczne, 194 metody numeryczne, 127 miejsca zerowe funkcji, 131 minikreator eksportu danych, 194 minikreator importu, 195 MKS, 37 mnożenie macierzy, 74 mnożenie wyrażeń, 140 Modifier, 150 modyfikator, 144, 150 MS Excel, 159, 178, 187

#### N

NaN, 193 narzędzia symboliczne, 136 narzędzie Matrix or Vector, 60 Range Variable, 64 Trace, 95, 100, 128 Zoom, 28, 95, 100 nazwa macierzy, 60 nazwa pliku, 189 nazwa wektora, 66 nierówność z jedną niewiadomą, 128 notacja naukowa, 32 Number Format, 92, 99 Decimal, 92 Engineering, 92 Exponential treshold, 93 Fraction, 92 General, 92 Number of decimal places, 92 Scientific, 92 Show exponents as E±000, 93 Show exponents in engineering format, 92 Show trailing zeros, 92

#### O

Obiekt Mathsoft Button Control, 198, 200 Obiekt Mathsoft Textbox Control, 201 obliczenia symboliczne, 135, 154 strzałka, 137 Symbolic, 135 Symbolics, 135 wyrażenie pierwotne, 135 wywietlanie wyników, 136 wywietlenie komentarza, 136 obrót wykresu 3D, *Patrz* General obszar wykresu, 86 odejmowanie macierzy, 74 odwołanie macierzowe, 69 okno 3D Plot Format, 112 Component Properties, 187 Data Range, 179, 181, 186 Debug, 167 Delete Lines, 23 Delimited Text, 184 Display Options, 67 Equation Format, 20 Evaluation Style, 136 File Options, 178, 181, 183 Floating Point Evaluation, 138 Format Result, 34 Formatting Currently Selected Polar Plot, 97 Formatting Currently Selected X-Y Plot, 89

#### Kup książkę **Poleć książkę**

okno Insert Function, 48, 188 Insert Lines, 22 Insert Matrix, 60 Insert Unit, 38 kompresja wideo, 173 Lock Area, 25 odtwarzacza animacji, 175 Page Setup, 27 Properties, 23, 26 Read from File, 181 Record Animation, 171 Result Format, 34, 36, 40, 70 Selection Annotation, 42 Setting Default Formats for X-Y Plots, 94 Text Options, 185 Trace Window, 168 Worksheet Options, 37, 61, 191 Write to File, 178 X-Y Trace, 95 X-Y Zoom, 95 Zoom, 29 opcja Ruler, 21 opcje gówne, 210 językowe, 211 ostrzeżeń, 211 przeliczania arkusza, 208 wywietlania, 208 zapisu, 209, 212 operacja transpozycji, 76 operacje obliczeniowe, 32 operacje symboliczne, 51 operator Definite Integral, 55 Derivative, 52 Gradient, 56 Indefinite Integral, 54 Nth Derivative, 53 Range Variable, 64 strzałki, 51 Summation, 51 Two-sided Limit, 55 Raise to Power, 74 Vectorize, 83 Option Button, 200 Button ID, 200 Group ID, 200 Orientation, 27 ORIGIN, 61 oś liczbowa, *Patrz także* X-Y Axes, Polar Axes oś liczbowa 3D, Patrz Axes oświetlenie wykresu 3D, Patrz Lighting, 116

#### P

page area, 24 paletka, 11 Boolean, 12

Calculator, 11 Calculus, 12 Evaluation, 11 Graph, 11 Greek, 12 Math, 12 Matrix, 11 Programming, 11 Symbolic, 12 parametr At, 172 From, 171 To, 171 pasek narzędzi Formatting, 17 Password, 26 pierwiastki wielomianu, 125 Plot Wizard, 120 PNG, 210 pochodna, 151 pochodna funkcji, 52 pochodne wyższych rzędów, 53 Polar Axes, 97 Angular, 98 Crossed, 98 Grid lines, 98 Log scale, 98 None, 98 Numbered, 98 Perimeter, 98 Radial, 98 Show markers, 98 Polar Plot, 96, 97 pole Apply to symbolic results, 129 Area name, 26 Columns, 60 Comment, 42 Dimension, 38 Highlight Region, 24 Number of lines to delete, 23 Number of lines to insert, 22 Rows, 60 Unit, 38 Use mixed numbers, 36 pole tekstowe, 201, *Patrz take* kontrolka pole wyboru, 198, *Patrz take* kontrolka polecenie Alignment, 68 Annotate Selection, 42 Annotations, 42 Area, 24 assume, 150 Bring to Front (przesuń na wierzch), 22 Calculate Worksheet, 41 Close (zamykanie), 13

Collapse, 25 Collect, 140

Convert to Partial Fraction, 144 Cross Product, 82 Data Import Wizard, 183 Delete Lines, 23 Determinant, 75 Differentiate, 151 Disable Evaluation, 41 Enable Evaluation, 41 Equation, 20 Evaluation Style, 135 Expand, 25, 140 Expand to Series, 145 explicit, 143 File Input, 180 File Output, 178 Fourier, 154 Function, 48 Insert Lines, 22 Insert Math Region, 18 Integrate, 152 Inverse Fourier, 155 Lock, 25 Math, 12 Matrix Transpose, 75 Mixed Number, 33 Modifiers, 150 New, 14 Open (otwieranie), 13 Polar Plot, 100 Print, 27 Properties, 23, 24 RealRange, 150 Record, 171 rectangular, 139 Refresh, 28 Regions, 20 Repaginate Now, 27 Result, 34, 40 rewrite, 143 Save (zapisz), 13 Save As (zapisz jako), 13 Send to Back (przesuń do tyłu), 22 Separate Regions, 22 series, 145 Show Border, 24 Simplify, 139 Solve, 153 substitute, 142 Table, 63, 194 Text Region, 17 Unit, 37 Vector Sum, 84 View/Edit Annotation, 43 Worksheet Options, 37, 207 Worksheets Options, 191 Precision, 191 Preferences, 209 File Locations, 210 General, 210 HTML Options, 210 Language, 211

Save, 212 Script Security, 211 Warnings, 211 Print single page width, 27 PRN, 189 PRNCOLWIDTH, 190 PRNPRECISION, 190 Programming, 11, 157 promień wodzący, 96 przedziały określoności funkcji, 87 przeszukiwanie tablic, 79 przycisk, 201, *Patrz take* kontrolka Align Across, 21 Align Down, 21 Backspace, 23 Browse, 15 Calculate, 180 Choose Color, 24 Enter, 22 Esc, 41 F9, 41 Insert, 60 Insert Unit, 37 Modify…, 20 New, 14 Tab, 60 przycisk opcji, 200, *Patrz take* kontrolka puste linie, 158

#### Q

QuickPlot Data, 120 # of Grids, 120 Cartesian, 120 Cylindrical, 120 end, 120 Spherical, 120 start, 120 QuickSheet, 49 QuickSheets, 29

#### R

Range Variable, 64 READ, 188 Read from File, 181, 183 READCSV, 192, 193 READEXCEL, 192 READPRN, 191 real, 150 RealRange, 150 redeklaracja, 45 redeklaracja zmiennych, 191 Reenter password, 26 Reference Tables, 29 region, 15 region matematyczny, 16 region obliczeniowy, 19 region tekstowy, 17

rekurencja, 167 Rich Text Format File \*.rtf, 13 Row (wiersz), 179 rozmiar wektora, 72 równanie algebraiczne, 125 równanie z jedną niewiadomą, 126

#### S

Scientific, *Patrz* format liczbowy, 35 separator dziesiętny (kropka), 33 Shift+F9, 137 Show Border, 27 Show Comments, 136 Show lock timestamp, 26 Size, 27 Slider, 203 Auto ticks, 204 Border, 204 Orientation, 204 Point, 204 Tick frequency, 204 Tick marks, 204 solve blocku, 132 Solving, 131 Special, 117 Auto Contour, 118 da-dot, 118 dashed, 118 dotted, 118 Draw Lines, 118 Fill, 118 Increasing X, 118 Increasing Y, 118 Increasing Z, 118 Matrix, 118 Numbered, 118 Row Order, 118 Side by Side, 118 solid, 118 Spacing, 118 Stacked, 118 stos, 146 strzaka, 137, 174 styl Table, 193 Style Name, 20 suma, 51 suma elementów wektora, 84 Surface Plot, *Patrz* wykres powierzchniowy suwak, 203, *Patrz take* kontrolka symbol :=, 45, 158 symbol ], 146 symbol  $\equiv$ , 46 symbol przypisania, 45, 158 Symbolic, 12, 135, 137 assume, 150 coeffs, 141 collect, 141 explicit, 143 float, 138

fourier, 155 invfourier, 155 invlaplace, 155 invztrans, 155 laplace, 155 Modifiers, 150 parfrac, 144 rectangular, 139 rewrite, 143 series, 145 Simplify, 139 Solve, 153 substitute, 142, 146 Symbolic Matrix Determinant, 149 Symbolic Matrix Inverse, 149 ztrans, 155 Symbolically, 137 Symbolics, 135 Collect, 141 Complex, 139 Convert to Partial Fraction, 144 Determinant, 149 Differentiate, 151 Expand, 140 Expand to Series, 145 Factor, 140 Floating Point, 138 Integrate, 152 Inverse Fourier, 155 Inverse Laplace, 155 Inverse Z, 155 Invert, 148 Laplace, 155 Polinomial Coefficients, 141 Simplify, 139 Solve, 153 Transpose, 148 Z, 155 Symbolics Fourier, 154 Substitute, 142 szablony, 14 szereg Maclaurina, 146 szereg Taylora, 145

### Ś

ścieżka bezwzględna, 189 ścieżka względna, 184, 189 ścieżki do plików, 210

#### T

Tab, 60 tablice zagnieżdżone, 69 tekst ASCII, 178 Text Box Czcionki, 201 Extended Styles, 201 Styles, 201

Text Files, 183 Text Options, 185 Decimal symbol, 185 Missing value, 185 Text qualifier, 185 Thousands separator, 185 Title, 116 Above, 116 Below, 116 Hide, 116 to wykresu 3D, *Patrz* Backplanes To, 171 Trace, 95, 100, 128 Traces, 90, 98 Color, 91, 99 Legend label, 98 Line, 91, 99 Line Weight, 91, 99 Symbol, 91, 99 Symbol Frequency, 91, 98 Symbol Weight, 91, 99 Type, 91, 99 Y-axis, 91 Track data points, 95 transformata, 154 transformata Fouriera, 154 transformata Laplace'a, 155 transformata odwrotna, 155 transformata Z, 155 transpozycja macierzy, 148 tryb debugowania, 167 tryb matematyczny, 47 Tutorials, 29 typ serii danych, 105 tytuł wykresu 3D, Patrz Title, 116

#### U

U.S, 37 układ biegunowy, 96 układ równań liniowych, 130 układ równań nieliniowych, 133 układ SI, 37 ułamek niewłaściwy, 36 upraszczanie wyrażeń, 139 Use relative file path, 184 User Forums, 29 ustawienia arkusza, *Patrz* Worksheet Options, 207 jednostek, 207 programu, *Patrz* Preferences, 209 wymiarów, 209

#### V

Variables (zmienne), 20 Vector Field Plot, *Patrz* wykres wektorowy

View evaluation As, 147 Default, 147 Egual-sign, 147 Right shaft, 147

#### W

wektor, 59 wektor wspóczynników wielomianu, 125 Worksheet Options, 207 Built-In Variables, 207 Calculation, 208 Compatibility, 209 Dimensions, 209 Display, 208 WRITE, 188 Write to File, 178 WRITECSV, 192 WRITEEXCEL, 192 WRITEPRN, 189 wspóczynniki wielomianu, 141 wykadnik potgi macierzy, 74 wykres biegunowy, 97 funkcji, 86 funkcji klamerkowej, 105 konturowy, 110, 114 parametryczny, 104 płytkowy, 114 powierzchniowy, 108, 114 przestrzenny powierzchni, 123 punktowy, 108, 109, 114 punktów, 101 punktów w przestrzeni, 122 słupkowy, 109, 114 trójwymiarowy, 107 wektorowy, 111, 112, 114 X-Y, 90 wykres, ustawienia domyślne, Patrz Defaults, 93 wyłączanie obliczeń, 40 wyrażenie matematyczne, 18 wyznacznik macierzy kwadratowej, 75 wzór funkcji, 86

#### X

X-Y Axes, 89 Auto grid, 90 Auto scale, 90 Boxed, 90 Crossed, 90 Enable secondary Y axis, 89 Grid lines, 90 Log scale, 90 None, 90

Number of grids, 90 Numbered, 90 Show markers, 90 X-Y Plot, 93

#### Z

zakładka Advanced, 119 Appearance, 115 Area, 26 Axes, 114 Backplanes, 117 Built-In Variables, 191 Czcionki, 199, 201 Defaults, 93 Display, 27 Display Options, 34, 187 Extended Styles, 201, 204 General, 113, 198 Labels, 93, 99 Lighting, 116 Number Format, 92, 99 Obrazy, 200 Polar Axes, 98 QuickPlot Data, 120 Special, 117 Styles, 201 Title, 116 Traces, 90, 98 Unit Display, 40 Unit System, 37 X-Y Axes, 89 zaokrąglanie, Patrz float, Floating Point, 138 zapis do pliku, 179 zapis wykadniczy, 35 zmienna CTOL, 208 ORIGIN, 207 PRNCOLWIDTH, 208 PRNPRECISION, 208 TOL, 207 zmienna indeksowa, 66 zmienna zakresowa, 85 zmienne globalne, 46 zmienne lokalne, 45, 158 znak apostrofu ', 46 znak hat ^, 74 znak podkreślenia, 46 znak przypisania :=, 50 znak równości (obliczenia numeryczne), 42 znak strzaki (obliczenia skalarne), 42 znak tożsamości  $\equiv$ , 50 Zoom, 28, 95, 100

# PROGRAM PARTNERSKI

GRUPY WYDAWNICZEJ HELION

**1. ZAREJESTRUJ SIĘ** 2. PREZENTUJ KSIĄŻKI **3. ZBIERAJ PROWIZJĘ** 

Zmień swoją stronę WWW w działający bankomat!

Dowiedz się więcej i dołącz już dzisiaj! http://program-partnerski.helion.pl

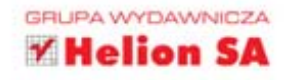

## MATHCAD OD OBLICZEŃ DO PROGRAMOWANIA

Mathead to program do przeprowadzania zaawancowantch obliczeń algebraicznych. który swoja ogromna popularność zawdziecza przede wszystkim rozbudowanym możliwościom i prostemu interfejcowi użytkownika. Korzystanie z aplikacji jest rownie łatwę. jak notowanie wzorów na kartce papieru, jednak w przeciwienotwie do tej ostatniej Mathcad jest w stanie wykonywać zapisane kalkulacje, znacznie upraszczając codzienną pracę naukowców, inżynierów i studentow. Co więcej, program dockonale radzi sobie również z dokumento vaniem wyników obliczeń i tworzeniem na ich podstawie różnego rodzaju wykresów.

Osoby, którym zależy na doglębnym poznaniu sposobu užyvania aplikacji, powinny sięgnać po odpoviednie trodlo wiedzy. Mathcad. Od obrczen do programowania to książka prezentująca zarowno podstawowe funkcje programu, jak i jego bardziej zaawansowane możliwości. Otwiera ona przed czytełnikiem drzwi do świata komputerowych obliczeń. Tręśc podrecznika obejmuje metody rozwiązywania rożnych problemow matematycznych, sposoby tworzenia wykresow i animacji, tematkke importowania i eksportowania danych oraz podstawy programowania w środowricku Mathead.

Opis interfejsu użytkownika programu

Podstawowe operacje w środowisku

Posługiwanie sie zmiennymi i funkcjami

Wykonywanie obliczeń wektorowych i macierzowych

Tworzenie i formatowanie wykresów

Rozwiązywanie równań i układów równań

Przeprowadzanie obliczeń symbolicznych

Programowanie

Import i eksport danych

Konfigurowanie środowiska pracy

### obliczenia za pomoc

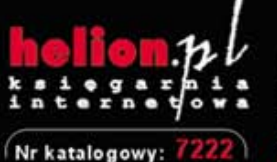

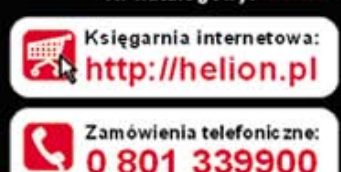

nionnaabyka

0601339900

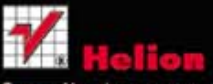

Sprawdż najnowsze promocje: Książki najchętniej czytane: Zamów informacje o nowościach:

ul. Kościuszki 1c. 44-100 Gliwice tel.: 32 230 98 63 e-mail: helion@helion.pl http://helion.pl

/m wydaniu

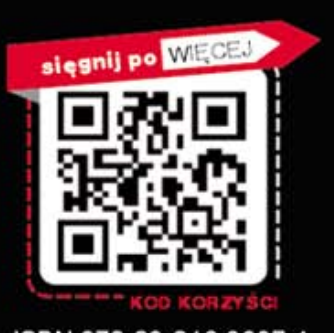

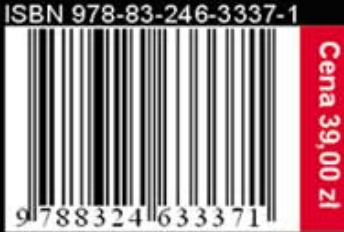